# FAFSA® Made Easier How it works / Steps to submit

### Create your Going Merry account.

- Sign up at app.goingmerry.com/sign-up or via the Going Merry mobile app
- Students should register with their personal (not school) email addresses, to have access to their account after graduation.

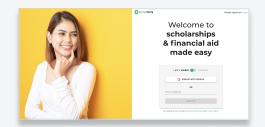

2

## Skip OR complete the initial questions.

- Background: We ask students a number of questions to match them to scholarships and grants. We also use this information to pre-fill FAFSA® (and scholarship) application forms.
- To skip all questions, choose "Browse..." bottom grey button
- To answer questions (takes 10-15 mins), choose "Match me..." top green button

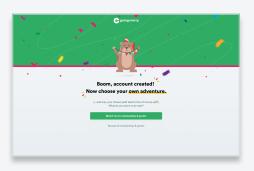

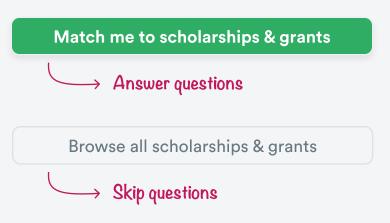

#### Navigate to the FAFSA® Made Easier form.

- Go to app.goingmerry.com/fafsa OR navigate to Menu > FAFSA
- Alernatively, click on the "Financial aid" button in the mobile app

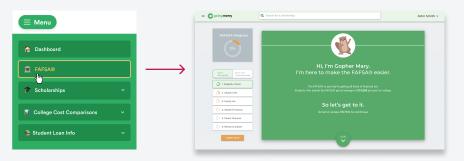

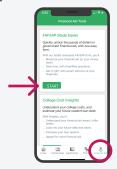

4

#### Fill out the form (ideally with a parent next you) & submit!

- Need help? Students can hit the "I need help!" button on the bottom left, to access a searchable database of FAQs or to email us any questions.
- To fill out the form in full, students will likely need parental support, and/or access to the following forms/information:
  - 2020 tax forms (1040 Form, W-2, 1099, Schedule 1/2/3 if applicable)
  - Bank statements and records of investments (if applicable)
  - Student & parent social security numbers

5

#### Sign your FAFSA® with FSA IDs.

- Once the student submits, our system will check for common errors--and if it's all clear, we'll submit to the government.
- Each student (and one of their parents) will then need to digitally sign the FAFSA® on the government site, using their FSA IDs. We will email students & parents instructions on how to do this. Students will also see instructions if they return to app.goingmerry.com/fafsa

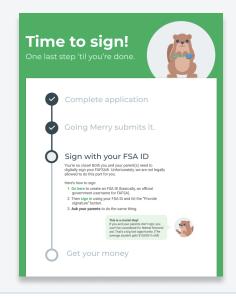